# **Contents**

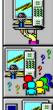

**Introduction** 

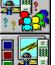

How to

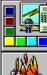

**Buttons** 

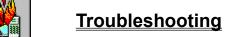

### How to

**Configure network parameters** 

Select an IC Phone server

Configure voice mode

Call another user

Hang up

Receive a call

**Call back previous callers** 

Find other users

Adjust the volume

**Adjust voice quality** 

Adjust microphone sensitivity

Mute the microphone

**Check for voice activity** 

**Configure the Mwave modem** 

**Exit the application** 

# **Buttons**

<u>Setup</u>

Call / Hangup

<u>User List</u>

<u>Mute</u>

Push to Talk/Listen

<u>Help</u>

<u>Exit</u>

# **Troubleshooting**

Initialization Problems
Setup Problems
Calling Problems
User List Problems
Sound Problems

## The IC Phone Window

The main <u>IC Phone</u> Window gives you access to any features you need. Click on the different areas of the graphic displayed here to find out more.

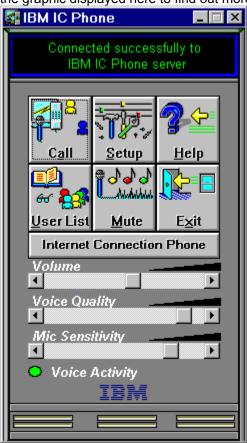

## **Configure network parameters**

Configuring your <u>IC Phone</u> network parameters enables you to register your <u>Email</u> address with the <u>IC Phone server</u>. In this way, other IC Phone users can locate you.

### To configure your IC Phone network parameters

- 1. Click the **Setup** button in the main IC Phone window. The IC Phone Setup dialog is displayed.
- 2. Type your Email address in the space provided. If you've already configured your system, you should see the Email address you typed previously.
- 3. In the User Information field, type any text you like. This text will appear next to your name when other users look through the User List.
- 4. In the IC Phone Server field, click the down arrow and select a server from the drop-down list, or enter the name or address of the IC Phone server. Alternatively, click the **Server List** button and select a server from the IC Phone Server List dialog.
- 5. Choose the **Ok** button.

### Select an IC Phone server

When you <u>configure</u> your network parameters, you should select the server that will enable you to locate other <u>IC Phone</u> users.

### To select an IC Phone server

- 1. Click the **Setup** button in the main IC Phone window. The IC Phone Setup dialog is displayed.
- 2. In the IC Phone Server field, click the down arrow and select a server from the drop-down list, or enter the name or address of the IC Phone server. Alternatively, click the **Server List** button. The Server List dialog is displayed.
- 3. Select the desired server and click the **Ok** button. IC Phone enters your selection in the Setup dialog.

## Configure voice mode

If your computer has a full duplex sound card, you can <u>configure</u> the <u>IC Phone</u> for use with your computer speakers or with headphones.

### To listen to callers on your computer speakers

Click the Speakerphone radio button in the Setup dialog.

#### To listen to callers on your headphones

Click the Headphones radio button in the Setup dialog.

If your computer has a half duplex sound card, you can configure the IC Phone for either Automatic or Manual mode. In Automatic mode, the IC Phone software automatically controls the Speaking/Listening mode. In other words, as soon as you stop talking, the IC Phone switches to Listening mode, so you can listen to the other user talking. In Manual mode, you control the voice mode by using the **Push to Talk** button. When you finish talking, you click the **Push to Listen** button to switch the IC Phone to Listening mode.

### To switch the Speaking/Listening mode automatically

Click the Auto radio button in the Setup dialog.

#### To switch the Speaking/Listening mode manually

• Click the Manual radio button in the Setup dialog.

### **Related Topics**

Push to Talk/Listen

### Call another user

The IBM <u>IC Phone</u> lets you place calls to other users.

#### To call another IC Phone user

- 1. Choose the **Call** button in the main IC Phone window. IC Phone opens the IBM IC Phone Call dialog.
- 2. In the space provided, type the <u>Email</u> address of the user you want to call. Alternatively, click the down arrow to select an address from a list of the users you've called previously.
- 3. Choose the **Call** button. The Call Status area displays a message describing the current status of your call.

Alternatively, you can click the **User List** button.

### **Related Topics**

**User List** 

# Hang up

You'll want to hang up once you've finished your call.

### To hang up at the end of a call

• Click the **Hangup** button in the main <u>IC Phone</u> window.

## Receive a call

You can receive an <u>IC Phone</u> call at any time. When you receive a call, IC Phone opens the Incoming Call dialog. The dialog displays the <u>Email</u> address of the caller.

### To accept a call

◆ Click the **Ok** button and begin speaking when the connection is established.

#### To refuse a call

• Click the **Cancel** button. IC Phone will not connect the caller.

## Call back previous callers

IBM <u>IC Phone</u> allows you to easily call back previous callers.

### To call back a previous caller

- 1. Click the Call button in the main IC Phone window. IC Phone displays the IBM IC Phone Call dialog.
- 2. Click the Called You button to open a list of users who tried to call you.
- 3. Select the user you want to call and click the **Call back** button. Or, double-click the name of the user you want to call. IC Phone places the call.

### Find other users

You can locate other IBM IC Phone users who are on-line.

#### To locate other IC Phone users

- 1. From the main IC Phone window, click the **User List** button. IC Phone opens the List of Active IBM IC Phone Users.
- 2. To search for a specific user, type his or her <u>Email</u> address (or part of it) in the Enter Text to Search For field, and click the **Search** button. To stop the search, click the **Stop** button.
- 3. To see a list of IC Phone users currently on-line, click the **All Users** button. The User List window opens displaying the names of up to 200 on-line users. To stop the User List display, click the **Stop** button.
- 4. Click the name of the user you want to call and then click the **Call** button. Or, double-click the name of the user you want to call. IC Phone puts a call through to the selected user.

### To search through the list of users

◆ In the Enter Text to Search For field, type a few of the characters found in the user's Email address. You can use the character \* (asterisks) to replace any regular expression. For example by typing Fr\*re, you could locate Friend@somewhere in addition to Friend@rare. The search string is case sensitive, so in this case you would not locate friend@somewhere.

# Adjust the volume

The volume level of your loudspeaker determines how loud or soft you hear the voice of your caller.

### To adjust the volume of your loudspeaker

• On the Volume control slider, drag the scroll box to the left to lower the volume, or to the right to raise the volume.

Or

• On the Volume control slider, click the right scroll arrow to raise the volume by small increments. Click the left scroll arrow to lower the volume level by small increments.

## **Adjust voice quality**

If you find the voice quality a bit choppy, you may need to adjust the Voice Quality.

### To adjust voice quality

• On the Voice Quality control slider, drag the scroll box to the left to lower the voice quality, or to the right to raise the voice quality.

Or

• On the Voice Quality control slider, click the right scroll arrow to lower the voice quality by small increments. Click the left scroll arrow to raise the voice quality by small increments.

**Note**: As voice quality increases, the delay of the remote party's voice also increases.

## **Adjust microphone sensitivity**

The microphone sensitivity determines how far the speaker must be from the microphone in order for his/her voice to be picked up. For example, if you don't want the microphone to pick up other people speaking in the room, you may need to decrease the microphone sensitivity. Alternatively, if the remote party has difficulty hearing you, you may need to increase the microphone sensitivity.

In versions that support this feature, the <u>Voice Activity Indicator</u> lights up when the <u>IC Phone</u> detects that you are speaking. If the indicator lights up even when you are not speaking, your microphone sensitivity is too high. Lower the microphone sensitivity until the indicator lights up only when you are speaking. If, during a call, the Voice Activity indicator does not light up when you are speaking, you should raise the microphone sensitivity.

### To adjust the sensitivity of the microphone

• On the Mic Sensitivity control slider, drag the scroll box to the left to lower microphone sensitivity, or to the right to raise it.

Or

• On the Mic Sensitivity control slider, click the right scroll arrow to raise the sensitivity by small increments. Click the left scroll arrow to lower the sensitivity by small increments.

### **Related Topics**

Check for voice activity

# **Mute the microphone**

<u>IC Phone</u> allows you to turn off microphone input. Callers will not be able to hear your voice.

### To turn off sound

• Click the **Mute** button (so that it looks pressed in) in the main IC Phone window.

### To turn sound back on

• Click the **Mute** button (so that it no longer looks pressed in) in the main IC Phone window.

## **Check for voice activity**

During a call, the <u>Voice Activity Indicator</u> lights up when the <u>IC Phone</u> detects that you are speaking into the microphone. You can use this indicator to check whether or not the microphone sensitivity is adjusted properly. This feature is not supported in the IC Phone Mwave version.

If the Voice Activity indicator lights up even when you are not speaking, your microphone sensitivity is too high, or there is a lot of 'voice-like' noise in the background. The microphone is probably picking up other sounds in the room. Lower the microphone sensitivity until the indicator lights up only when you are speaking.

If the Voice Activity indicator does not light up when you are speaking, you should raise the microphone sensitivity.

### **Related Topics**

Adjust microphone sensitivity

## **Configure the Mwave modem**

If your PC is equipped with IBM's <u>Mwave card</u>, the card functions both as a <u>modem</u> and as a multimedia sound card. As a modem, the Mwave card can connect in 14400 (V.32bis) mode or in 28800 (V.34) mode.

Currently, the IBM <u>IC Phone</u> cannot be used when the Mwave modem is connected in 28800 mode with error correction. To enable IC Phone operation, you should disable the Mwave modem's error correction or set the modem to work in 14400 mode.

#### To disable the Mwave modem's error correction in Windows95:

- 1. From the My Computer folder, open the Dial-Up Networking folder.
- 2. Using the right mouse button, click IBM Global Network, and select Properties from the popup menu.
- 3. In the Properties dialog, click the Configure button. The Configure dialog is displayed.
- 4. In the Configure dialog, choose the Connection tab.
- 5. Click the Advanced... button. The Advanced Connection Settings dialog is displayed.
- 6. In the Advanced Connection Settings dialog, unselect the Error Correction checkbox.
- 7. In the Extra Settings field, type "AT\*TH8\N0".
- 8. Click the **Ok** button in all open dialogs.

#### To disable the Mwave modem's error correction in Windows 3.1

◆ Add "AT\*TH8\N0" to the modem initialization string in your dial-up software.

#### To change the Mwave mode to 14400:

- 1. Disconnect from your <u>Internet provider.</u> If you are using the IBM Internet connection, click the **Disconnect** button.
- 2. Open the Mwave Modem application. The Mwave Modem main window is displayed.
- 3. From the Options menu of the Mwave Modem application, select Settings.... The Options dialog is displayed.
- 4. In the Maximum Speed box, choose the radio button labeled "14400 (V.32 bis)".
- 5. Choose the **Ok** button to close the Options dialog. Click the X button at the upper right corner of the main window to exit the Mwave Modem application.
- 6. Connect to your Internet provider again.
- 7. Activate the IC Phone application.

## **Exit the application**

If you no longer want to place or receive calls on the IBM <u>IC Phone</u>, you can exit the application.

#### To exit the IC Phone

- 1. Click the **Exit** button in the main IC Phone window. If you are in the middle of a call, IC Phone asks you to confirm that you want to end the call.
- 2. Click the **Ok** button. IC Phone hangs up and exits the IC Phone application.

### You can also exit the IC Phone by

- Clicking the X at the top right corner of the application window.
- ◆ Double-clicking on the control box at the top left corner of the application window.
- ◆ Pressing ALT + F4 from your keyboard.

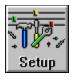

### Setup

You can use the <u>IC Phone</u> Setup dialog to <u>configure</u> your IC Phone. Clicking this button opens the IC Phone Setup dialog. This dialog allows you to set up your <u>Email</u> address, <u>IC Phone server</u>, and audio hardware.

### To configure your IC Phone network parameters

- 1. Type your Email address in the space provided. If you've already configured your system, you should see the Email address you typed previously.
- 2. In the User Information field, type any text you like. This text will appear next to your name when other users look through the User List.
- 3. In the IC Phone Server field, click the down arrow and select a server from the drop-down list, or enter the name or address of the IC Phone server. Alternatively, click the **Server List** button and select a server from the IC Phone Server List dialog.
- 4. Choose the Ok button.

#### To configure the IC Phone voice mode

If your computer has a full duplex sound card, you can choose to use either your computer speakers or headphones by selecting the appropriate radio button.

If your computer has a half duplex sound card, you can choose either Automatic or <u>Manual mode</u>. In <u>Automatic mode</u>, the IC Phone automatically switches to Listening mode when you stop talking, and switches to Speaking mode when the other user stops talking. In Manual mode, you click the **Change** button to change from Speaking to Listening mode and vice versa.

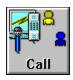

## Call / Hangup

Clicking the **Call** button opens the IBM <u>IC Phone</u> Call dialog. Type in the <u>Email</u> address of the person you want to call.

The IBM IC Phone Call dialog contains a **Called You** button. Clicking this button opens a list of the last 10 users who placed calls to your Email address since you registered. The button is disabled if you did not previously receive calls. Select one of the users in the Callers List to call him/her.

The **User List** button opens the <u>User List</u>.

The **Hangup** button is enabled when you are in the middle of a call. Clicking this button terminates your call.

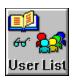

### **User List**

Clicking this button opens the User List dialog, where you can search for, or call, other on-line <u>IC Phone</u> users.

To search for a specific user, type his/her <u>Email</u> address (or part of it) in the Enter Text to Search For field, and click the **Search** button. To see a list of the IC Phone users currently on-line, click the **All Users** button. The User List window opens displaying a list of up to 200 online users' Email addresses. Select the user you want to call and click the **Call** button, or double-click the Email address of the user you want to call. IC Phone places a call to the selected user.

Within the Enter Text to Search For field, you can use the character \* (asterisks) to replace any regular expression. For example by typing **Fr\*re**, you could locate **Friend@somewhere** in addition to **Friend@rare**. The search string is case sensitive, so in this case you would <u>not</u> locate **friend@somewhere**.

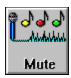

### **Mute**

Clicking this button turns the microphone input on or off. When the microphone input is off, callers will not be able to hear your voice.

To turn microphone input off, click the **Mute** button so that it looks pressed in. To turn microphone input on, click the **Mute** button so that it no longer looks pressed in.

### Push To Talk

### **Push to Talk/Listen**

Clicking this button switches you from Speaking to Listening mode and vice versa. To begin talking in Speaking mode, click the **Push to Talk** button and begin talking. When you finish saying something, click the **Push to Listen** button so you can listen to the other user. This button is available only if you selected <u>Manual mode</u> in the Setup dialog.

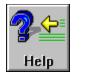

# Help

Clicking this button opens the <u>IC Phone</u> Online Help window.

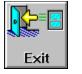

Exit

Clicking this button closes the <u>IC Phone</u> application.

If you are in the middle of a call, IC Phone asks you to confirm that you want to hang up, and then exits the IC Phone application.

### **Initialization Problems**

This section lists some of the error messages and problems you may encounter during initialization. The section lists the problems and their solutions.

### **Related Topics:**

"Failed to initialize IC Phone device"

"Failed to find host address - Please check..."

"Failed to communicate with IC Phone server"

"Failed to initialize WinSock"

"Connecting to IC Phone server. Please wait..."

"Initializing all devices... Please wait."

"Invalid IC Phone server"

### "Failed to initialize IC Phone device"

### Cause

This problem may be due to one of the following:

- 1. Another application is currently using the sound card.
- 2. Your sound card is not installed properly.

- 1. Check that your sound card is properly installed.
- 2. Close all other applications that are using the sound card.

### "Failed to find host address - Please check..."

your Internet/network connection.

### Cause

This problem may be due to one of the following:

- 1. Your <u>Internet provider</u> software is not working properly.
- 2. You are not connected to your Internet provider.

- 1. Make sure you are connected to the Internet/network.
- 2. Check and reestablish connection if necessary.

### "Failed to communicate with IC Phone server"

#### Cause

This problem may be due to one of the following:

- 1. Your <u>Internet provider</u> software is not working properly.
- 2. The <u>IC Phone server</u> specified in the Setup dialog is incorrect.
- 3. Heavy network load.

- 1. Check and reestablish Internet connection if necessary.
- 2. Correct server information in the Setup dialog.
- 3. Try again later, when the network load is lighter.

### "Failed to initialize WinSock"

### Cause

There is a problem connecting to the <u>Internet</u>. This can occur if your <u>Internet provider</u> software is not configured properly, or the <u>modem</u> connection to your Internet provider has dropped.

#### Recommended action

Check your Internet connection and reestablish it if necessary.

## "Connecting to IC Phone server. Please wait..."

### Cause

This message is displayed when the <u>IC Phone</u> establishes connection with the server selected in the Setup dialog. Starting communication with the server may take some time.

#### Recommended action

Wait for the server verification to complete, or cancel the dialog and check the server settings in the Setup dialog.

### "Initializing all devices... Please wait."

### Cause

This message is displayed when the <u>IC Phone</u> first starts up. The startup process may take some time.

### Recommended action

Wait for the device initialization to complete, or cancel the dialog and check your <u>Internet</u> connection.

#### "Invalid IC Phone server"

### Cause

<u>IC Phone</u> could not connect to the server specified in the Setup dialog, or you have lost the connection to your <u>Internet provider</u>.

- 1. Press the **Setup** button and select an <u>IC Phone server</u> from the Server List.
- 2. Check that you are connected to an Internet provider.

## **Setup Problems**

This section lists some of the error messages and problems you may encounter when using the Setup dialog. The section lists the problems and their solutions.

### **Related Topics:**

"Spaces are not allowed in the Email address field"

"Please fill in the Email and Server fields"

"Invalid IC Phone server"

"The IBM IC Phone application cannot be used when..."

"To call, you must connect to an IBM IC Phone server"

"To view the user list..."

"Connection in progress...please wait."

"The IC Phone application could not connect to the..."

"Connecting to IC Phone server. Please wait..."

## "Spaces are not allowed in the Email address field"

You are advised to "Please enter a valid **Email** address."

#### Cause

When filling in the Setup dialog fields, you used spaces in your Email address.

### Recommended action

Fill in your Email address without spaces.

## "Please fill in the Email and Server fields"

### Cause

When filling in the Setup dialog fields, you left the Email or Server field empty.

### Recommended action

Fill in your Email address.

Choose a server from the Server List.

#### "Invalid IC Phone server"

#### Cause

Could not connect to the server specified in the Setup dialog.

- 1. Press the **Setup** button and select an <u>IC Phone server</u> from the Server List.
- 2. Check that you are connected to Internet provider.

## "The IBM IC Phone application cannot be used when..."

the Mwave modem is connected in 28800 mode (V.34)

To use the IBM IC Phone application:

- 1. Disconnect from your Internet provider.
- 2. Set the Mwave modem to 14400 mode.
- 3. Reconnect to your Internet provider.
- 4. Activate the IC Phone application again.

For further information, refer to the online help."

**Note:** This problem can occur only in the MWAVE version.

#### Cause

The Mwave modem is attached in 28800, causing it to overload. The IC Phone cannot work in this mode.

#### Recommended action

- 1. Exit the IC Phone.
- 2. Disconnect from your Internet provider.
- 3. Set the Mwave modem to 14400 mode.
- 4. Reconnect to your Internet provider.
- 5. Restart the IC Phone.

### **Related Topics**

Configure the Mwave modem

## "To call, you must connect to an IBM IC Phone server"

### Cause

The server specified in the Setup dialog is invalid.

#### Recommended action

Click the **Setup** button to <u>configure</u> the <u>IC Phone</u> parameters.

## "To view the user list..."

you must connect to an IBM IC Phone server."

### Cause

The server specified in the Setup dialog is invalid.

### Recommended action

Click the **Setup** button to <u>configure</u> the IC Phone parameters.

## "Connection in progress...please wait."

### Cause

You called someone. Establishing a connection may take some time, depending on the network load.

#### Recommended action

You can wait for the call to go through, or cancel the call by pressing the **Cancel** button.

## "The IC Phone application could not connect to the..."

#### IC Phone server.

To connect to the IC Phone server:

- 1. Make sure you are connected to your Internet provider.
- 2. Press the IC Phone Setup button and select a server from the Server List."

#### Cause

IC Phone could not connect to the server specified in the Setup dialog. It is possible that you are not connected to an Internet provider, or you do not have a valid IC Phone server selected in the Setup dialog.

- 1. Make sure you are connected to an Internet provider.
- 2. Click the IC Phone **Setup** button and select a server from the Server List.

## "Connecting to IC Phone server. Please wait..."

#### Cause

This message is displayed when the <u>IC Phone</u> first starts, or if you changed the server field in the Setup dialog. Starting communication with the server may take some time.

#### Recommended action

Wait for the server verification to complete, or cancel the dialog, and check the server settings in the Setup dialog.

## **Calling Problems**

This section lists some of the error messages and problems you may encounter when calling other users. The section lists the problems and their solutions. The term *Friend@Somewhere* is used to represent any other <u>IC Phone</u> user.

### **Related Topics:**

Unable to receive calls, although not connected

Friend@Somewhere is busy

No Answer

"Friend@Somewhere is not active any more"

"Friend@Somewhere is not registered"

"Connecting with Friend@Somewhere"

"You cannot call yourself"

## Unable to receive calls, although not connected

Display shows: "Friend@Somewhere is trying to call you."

### Cause

When the Call dialog is open, it is just like having a real phone off the hook.

### Recommended action

Close the Call dialog, or use the Called You option (from within the Call dialog) to return the call.

## Friend@Somewhere is busy

### Cause

Friend@Somewhere is currently connected or calling someone.

In this version, you can receive only one call at a time.

### **Recommended action**

Choose the **Ok** button, and try calling later.

(Friend@Somewhere is notified that you called, and can call you back automatically.)

## **No Answer**

#### Cause

Friend@Somewhere did not press Ok, when asked if they wished to receive your call.

#### Recommended action

Choose the  ${\bf Ok}$  button, and try calling later.

(Friend@Somewhere is notified that you called, and can call back automatically.)

## "Friend@Somewhere is not active any more"

#### Cause

This may be due to one of the following:

- 1. *Friend@Somewhere* you are calling, has exited the <u>IC Phone</u> application by disconnecting from the <u>Internet provider</u>. Currently *Friend@Somewhere* is not registered in the Server's User List.
- 2. Heavy network load.

- 1. Check the spelling of  $\underline{\text{Email}}$  address you are calling.
- 2. Try selecting the user from the IC Phone.
- 3. Try again later, when the network load has decreased.

## "Friend@Somewhere is not registered"

#### Cause

*Friend@Somewhere* is no longer listed in the <u>IC Phone server</u> database. Users are registered to the IC Phone server's User List only while they have the IC Phone application running.

- 1. Check the spelling of Email address you are calling.
- 2. Try selecting the user from the IC Phone User List.
- 3. Tell the user you want to call, that they should run the IC Phone application.

## "Connecting with Friend@Somewhere"

### Cause

Establishing a connection may take some time, depending on the network load.

### Recommended action

You can wait for the call to go through, or cancel the call by pressing the **Cancel** button.

## "You cannot call yourself"

### Cause

You tried calling your own **Email** address.

### Recommended action

Choose the **Ok** button and call someone else.

## **User List Problems**

This section lists some of the error messages and problems you may encounter using the User List. The section lists the problems and their solutions.

## **Related Topics:**

"List of active users failed. Try again."

"Search in user list failed. Try again."

"Loading user list...please wait."

"Searching for matching users, please wait..."

"0 matching users"

"To call another user from the list, you have to hangup"

## "List of active users failed. Try again."

### Cause

- 1. Heavy network load.
- 2. Invalid <u>IC Phone server</u> specified in the Setup dialog.

- 1. Try calling again later.
- 2. Click the **Setup** button and select an IC Phone server from the Server List.

## "Search in user list failed. Try again."

## Cause

- 1. Heavy network load.
- 2. Invalid IC Phone server specified in the Setup dialog.

- 1. Try calling again later.
- 2. Click the **Setup** button and select an IC Phone server from the Server List.

## "Loading user list...please wait."

Users List status shows: "Loading user list...please wait."

#### Cause

Retrieving the names in the user list takes time.

### Recommended action

Wait for list.

Or

To stop loading, press **Stop**.

## "Searching for matching users, please wait..."

Users List status shows: "Searching for matching users, please wait..."

#### Cause

Retrieving the names in the user list takes time.

#### Recommended action

Wait for list.

Or

To stop searching, press **Stop**.

### "0 matching users"

### Cause

No users were found in search specified.

#### Recommended action

You can see a list of all the users by pressing the **All Users** button.

Or

Change the search letters, and choose the **Search** button again.

## "To call another user from the list, you have to hangup"

### Cause

You tried calling a user by double clicking one of the users in the User List, while you were engaged in another call.

#### Recommended action

Hang up, and try calling again.

## **Sound Problems**

This section lists some of the sound problems you may encounter during a voice conversation. The section lists the problems and their solutions.

## **Related Topics:**

No sound is heard

Others can't hear me

No voice activity or stuck in Listening mode

Sound is "choppy"

### No sound is heard

#### Cause

This may be due to one of the following:

- 1. The sound card is not installed properly.
- 2. The speakers or headphones are not attached, or not working properly.
- 3. The volume in the main window is too low.
- 4. The Manual button is in Speaking mode.
- 5. The Automatic switching mode is not working properly because there is a lot of background noise.

- 1. Click the middle bar in the application. Verify that you can hear the <u>IC Phone</u> logo.
- 2. Check that the sound card is installed properly and that the speaker/headphones are working, by running the Windows Media Player application.
- 3. Raise the volume by changing slider volume.
- 4. If you are using Manual mode, click the Manual button to switch to Listening mode.
- 5. In the Setup dialog, switch to Manual mode by selecting the appropriate radio button.

### Others can't hear me

#### Cause

This may be due to one of the following:

- 1. Sound card may not be installed properly.
- 2. The microphone may not be working properly.
- 3. The Mic Sensitivity in the main window is too low.
- 4. The Manual button is in Listening mode.
- 5. The Automatic switching mode is not working properly because there is a lot of background noise.

- 1. Use the Windows Sound Recorder application to check your microphone and sound card installation.
- 2. Raise the Mic Sensitivity by moving the slider on the IC Phone main window.
- 3. If you are using Manual mode, click the Manual button to switch to Speaking mode.
- 4. In the Setup dialog, switch to Manual mode by selecting the appropriate radio button.

## No voice activity or stuck in Listening mode

This problem may occur when using Half Duplex <u>Automatic mode</u> or a version that supports voice activity indication.

#### Cause

This may be due to one of the following:

- 1. The other party is continuously talking or sending 'voice-like' noise.
- 2. The Mic Sensitivity in the main window is too low.
- 3. You have activated the Mute button on the main IC Phone window.

#### **Recommended action**

- 1. The other party should lower the microphone sensitivity, press the Mute button, or stop talking.
- 2. Raise the Mic Sensitivity by moving the slider on the IC Phone main window.
- 3. Press the Mute button on the main IC Phone window.

### **Related Topics**

Others can't hear me

### Sound is "choppy"

#### Cause

This may be caused by heavy network load, or you may have the Voice Quality slider adjusted very low.

#### Recommended action

Adjust the Voice Quality by moving the slider in the IC Phone's main window.

**Note:** The higher the voice quality, the longer the delay.

# **Glossary of Terms**

automatic mode

configure

dropdown list

<u>Email</u>

full duplex mode

half duplex mode

IC Phone

IC Phone server

input sensitivity

<u>Internet</u>

Internet provider

manual mode

<u>modem</u>

Mwave card

Voice Activity Indicator

## automatic mode

If your computer has a half duplex sound card, as soon as you stop talking, the <u>IC Phone</u> automatically switches to Listening mode (where you can listen to the other user talking).

## configure

To setup a system according to specific parameters

## dropdown list

A list of options that drops down from the field you are working in. Click one of the options or use your mouse to drag the highlight bar down to the desired option.

## **Email**

Electronic mail messages transmitted between <u>Internet</u> users. <u>IC Phone</u> uses the Email address as a key for locating online users.

## full duplex mode

This refers to communication where data is sent and received at the same time. For example, when two people are engaged in a call, full duplexity means that both people can talk at once and interrupt each other.

## half duplex mode

This refers to communication where both sides can send and receive data, but not at the same time. For example, when two people are engaged in a call, half duplexity means that each one of them must speak in turn, and the callers cannot interrupt each other.

## **IC Phone**

IBM <u>Internet</u> Connection Phone. Software that enables you to speak to other users who are connected to the Internet.

## **IC Phone server**

The IBM  $\underline{\sf IC\ Phone}$  server that provides directory services for locating IC Phone users.

# input sensitivity

| Determines how far a | speaker must be f | from the microphone i | n order for his/her v | oice to be picked up. |
|----------------------|-------------------|-----------------------|-----------------------|-----------------------|
|----------------------|-------------------|-----------------------|-----------------------|-----------------------|

## Internet

A wide area network connecting thousands of separate computer users all over the world.

## Internet provider

A company providing <u>Internet</u> connection services. You use your <u>modem</u> to connect to the company's computer, which then connects your PC to the Internet.

### manual mode

This mode enables you to manually switch from Speaking to Listening (and vice versa). Use this mode when there is a lot of background noise that is interfering with the automatic switching used in the <a href="Half-Duplex mode">Half-Duplex mode</a>.

### modem

A device that takes digital data from a computer, and converts it into a signal that can be transferred over telephone lines. This signal is then converted back into digital data for the receiving computer.

### Mwave card

IBM's multimedia card, that provides both <u>modem</u> and sound functions in one card.

## **Voice Activity Indicator**

For versions that support this feature, this is an indicator that lights up when the <u>IC Phone</u> detects that you are speaking.

### Message Bar

The text displayed in this area keeps you informed of the IC Phone's activities.

### **Call /Hangup Button**

Clicking this button opens the Calling to dialog, where you can enter the Email address of the person you want to call. If you're in the middle of a call, click this button to hang up.

#### **Setup Button**

Click this button to open the IC Phone Setup dialog, where you can set up your Email address, IC Phone server, and audio hardware.

### **Help Button**

Click this button to open the Online Help window.

#### **User List Button**

Click this button to search for or call other IC Phone users.

#### **Mute Button**

Click this button to turn the microphone input on or off.

#### **Exit Button**

Click this button to close the IC Phone.

### **About the IBM IC Phone**

Click this button to find out about the IBM Internet Connection Phone. You can stop the welcome sound file by clicking the **OK** button.

#### Volume Slider

Drag this slider's scroll box to the right and left, to adjust the volume of your loudspeaker.

## Voice Quality Slider

Drag this slider's scroll box to the right or left, to adjust the voice quality.

### Mic Sensitivity Slider

Drag this slider's scroll box to the right or left, to adjust the microphone's sensitivity.

#### **Voice Activity Indicator**

In versions that support this feature, this indicator lights up when the IC Phone detects that you are speaking.

#### Using the Keyboard

In addition to clicking buttons with your mouse, you can use your keyboard to access IC Phone commands. Press the ALT key and then press the underlined letter in the button name to choose its command. For example to choose the  $\underline{S}$ etup command from the main application window, press ALT + S.